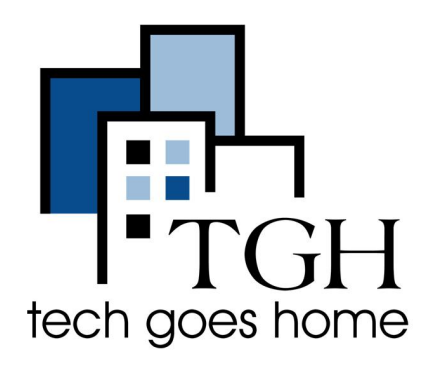

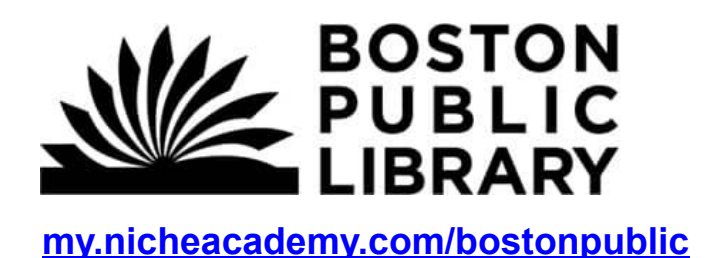

## **Boston Public Library Niche Academy**

**Boston Public Library Nice Academy provides short tutorials for using websites and other library resources. Here are instructions for how to find and go through tutorials on the my.nicheacademy.com/bostonpublic website.**

## **Instructions:**

1) Open your internet browser (i.e. Chrome, Internet Explorer, Safari, etc.) and browse to the Niche Academy Website: <https://my.nicheacademy.com/bostonpublic>

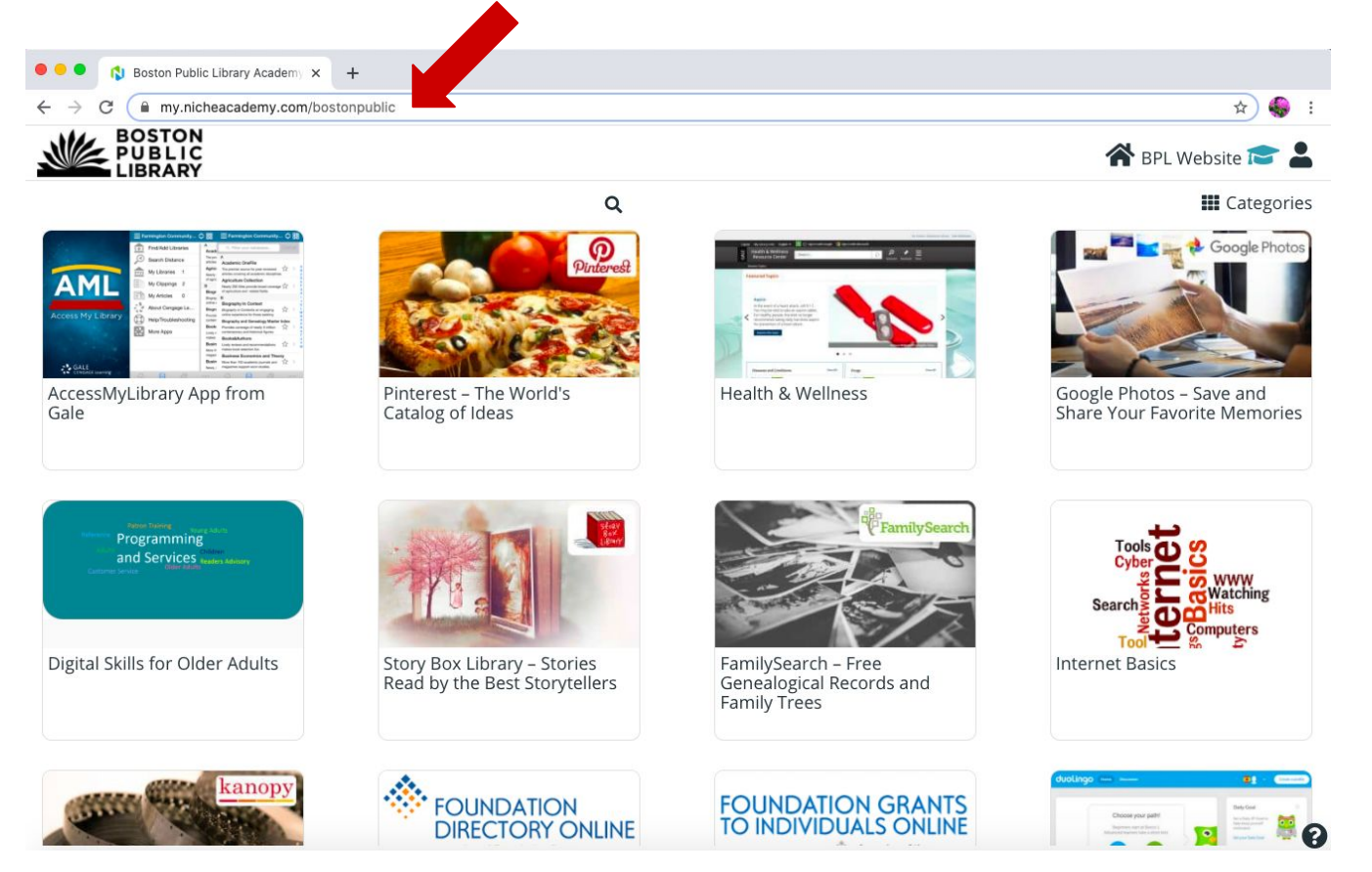

2) On the website, you can browse for tutorials by scrolling through the homepage. Use your computer's trackpad or the sidebar to scroll.

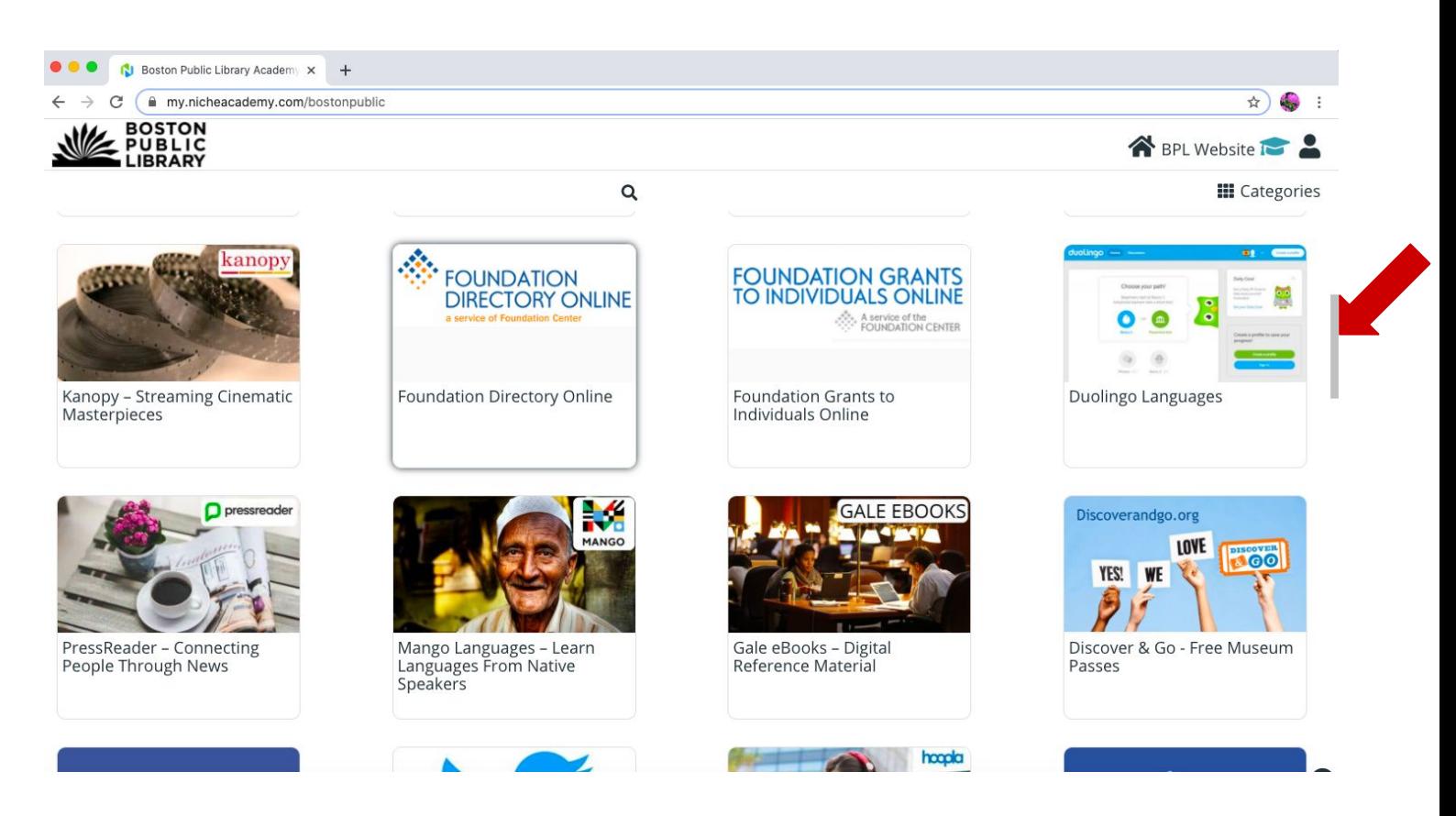

3) To search for a specific tutorial, click the magnifying glass symbol and enter your topic.

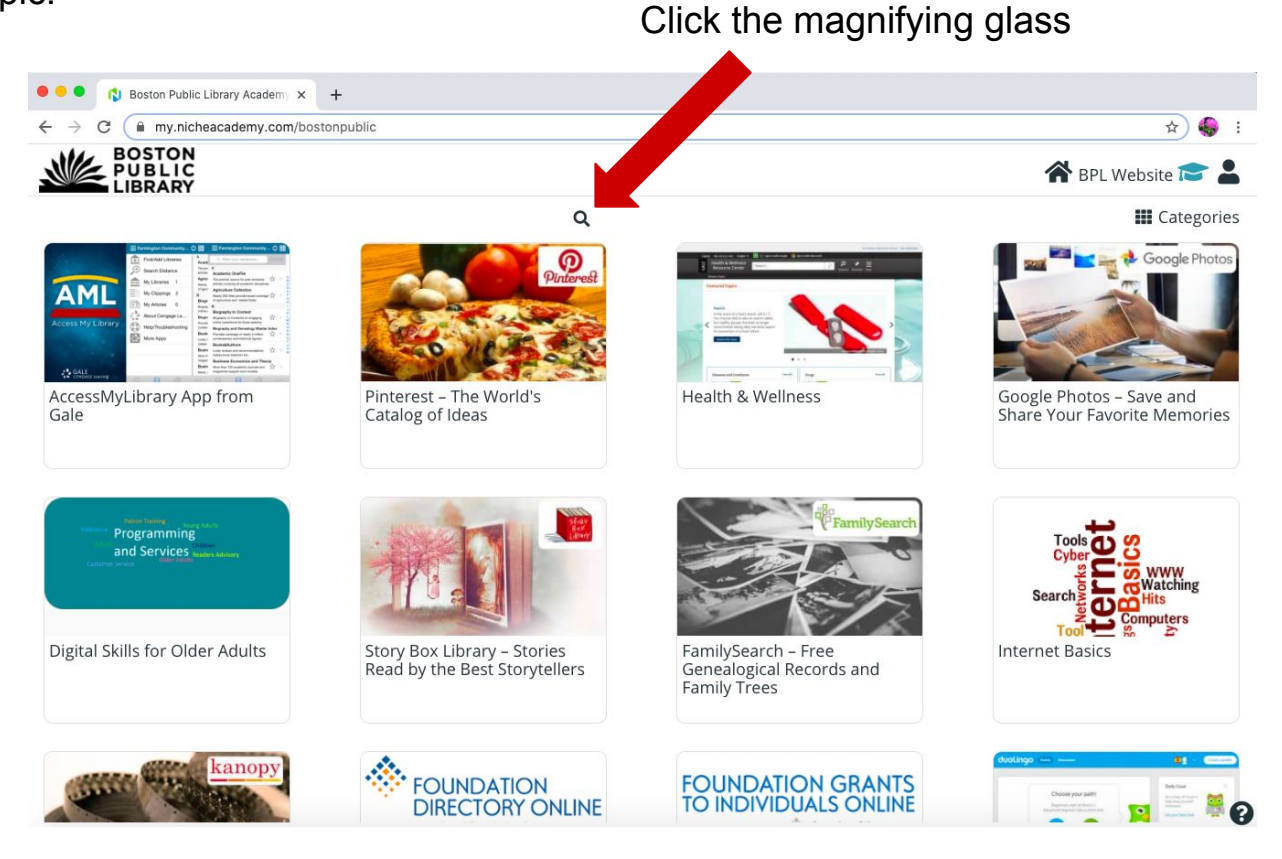

Continued...

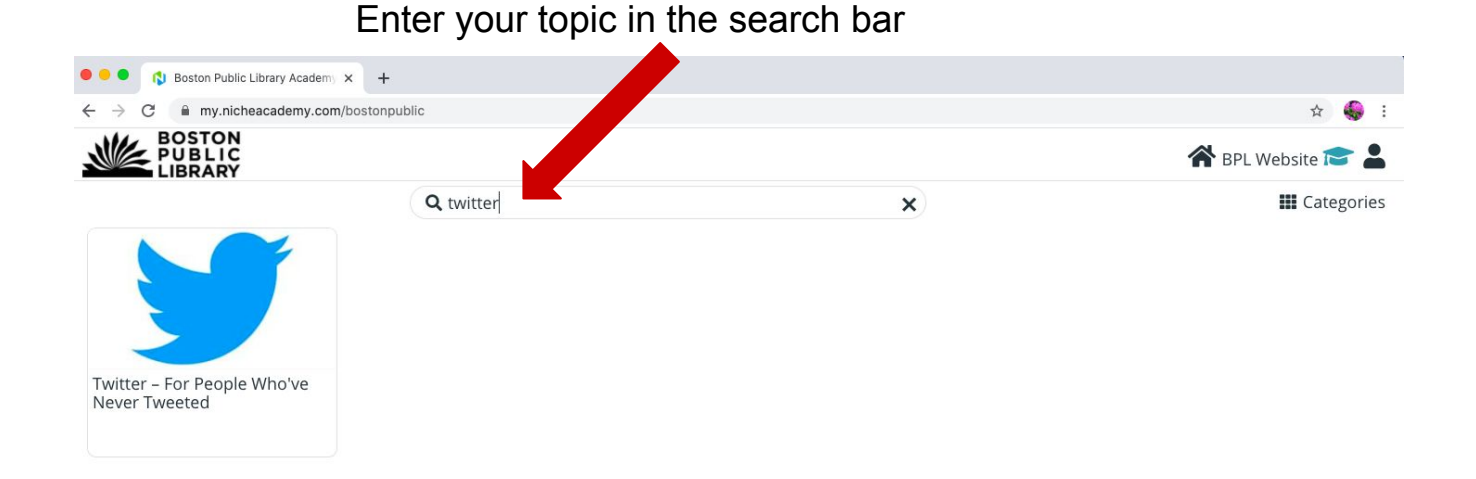

## 4) Click on the tutorial that you would like to look at.

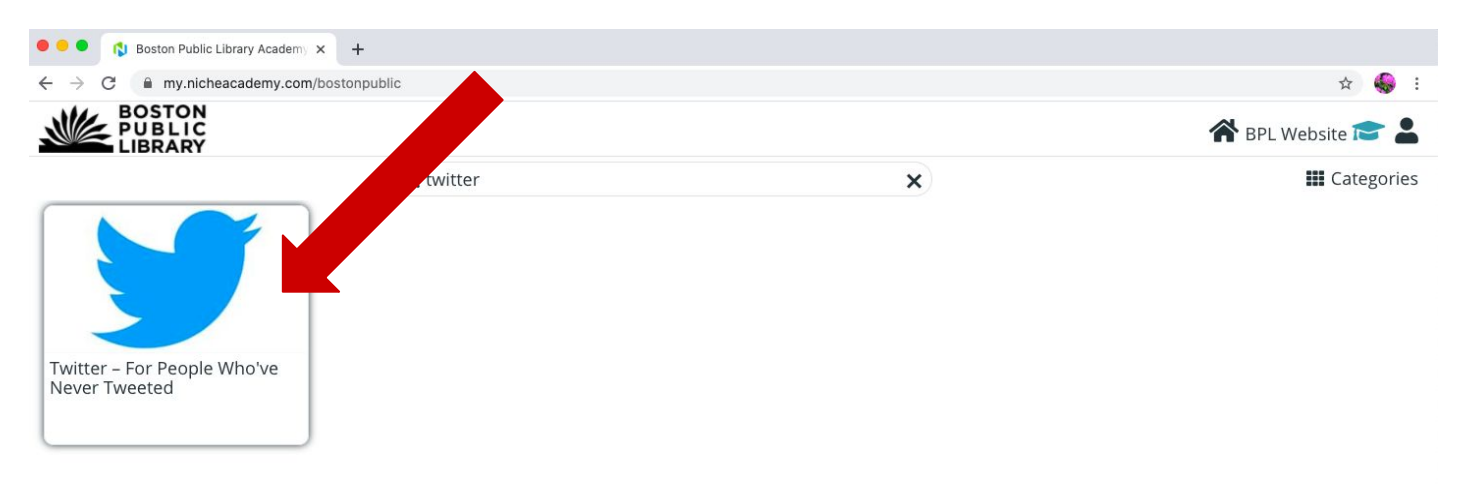

5) Look through the 'Intro' instructions by watching the video or reading the instructions and press the 'Begin' button to continue to the next step.

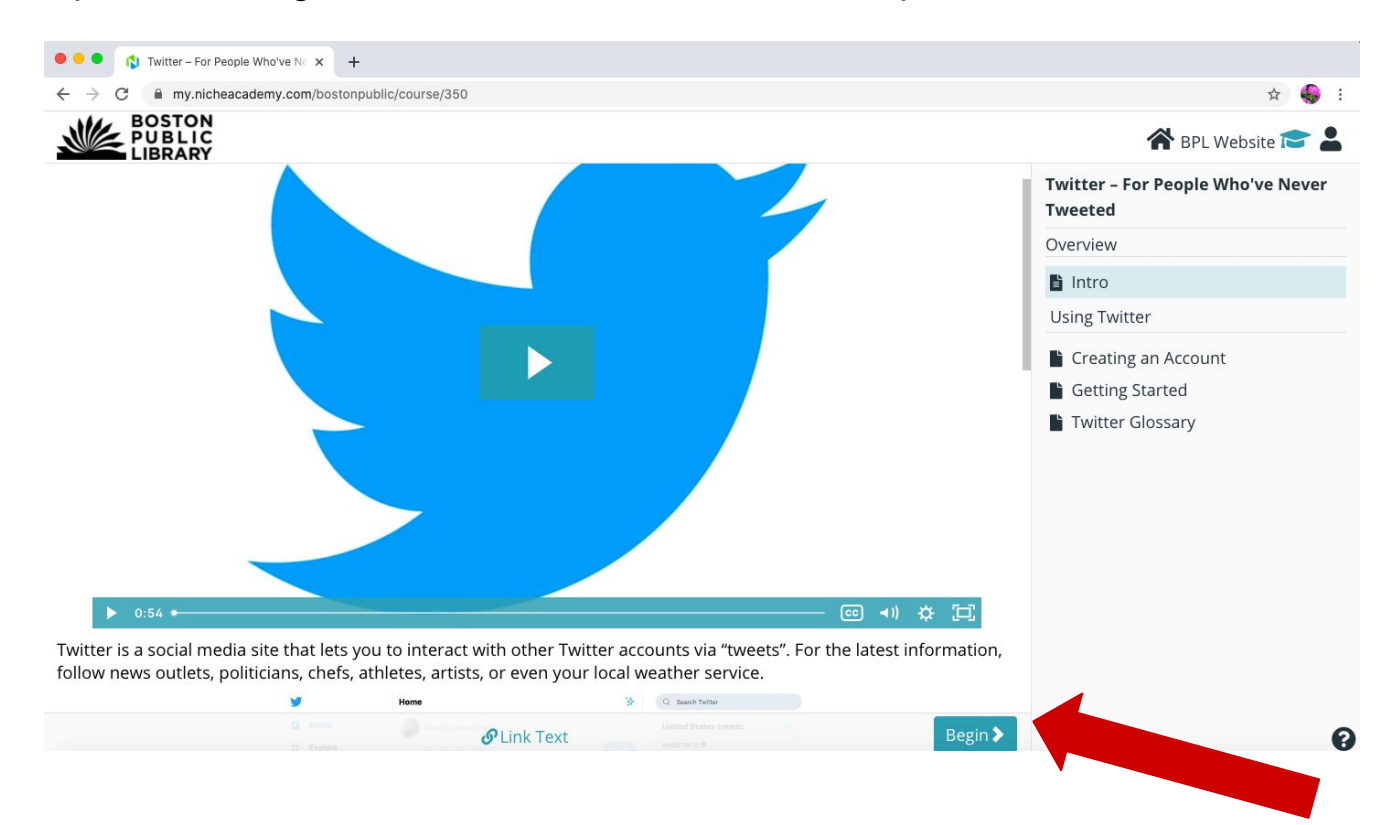

6) Follow the instructions of the next step by watching the video or reading the instructions. When you are finished with the step, press the 'Next' button to continue. You can also press the 'Prev' button to go back to the previous step.

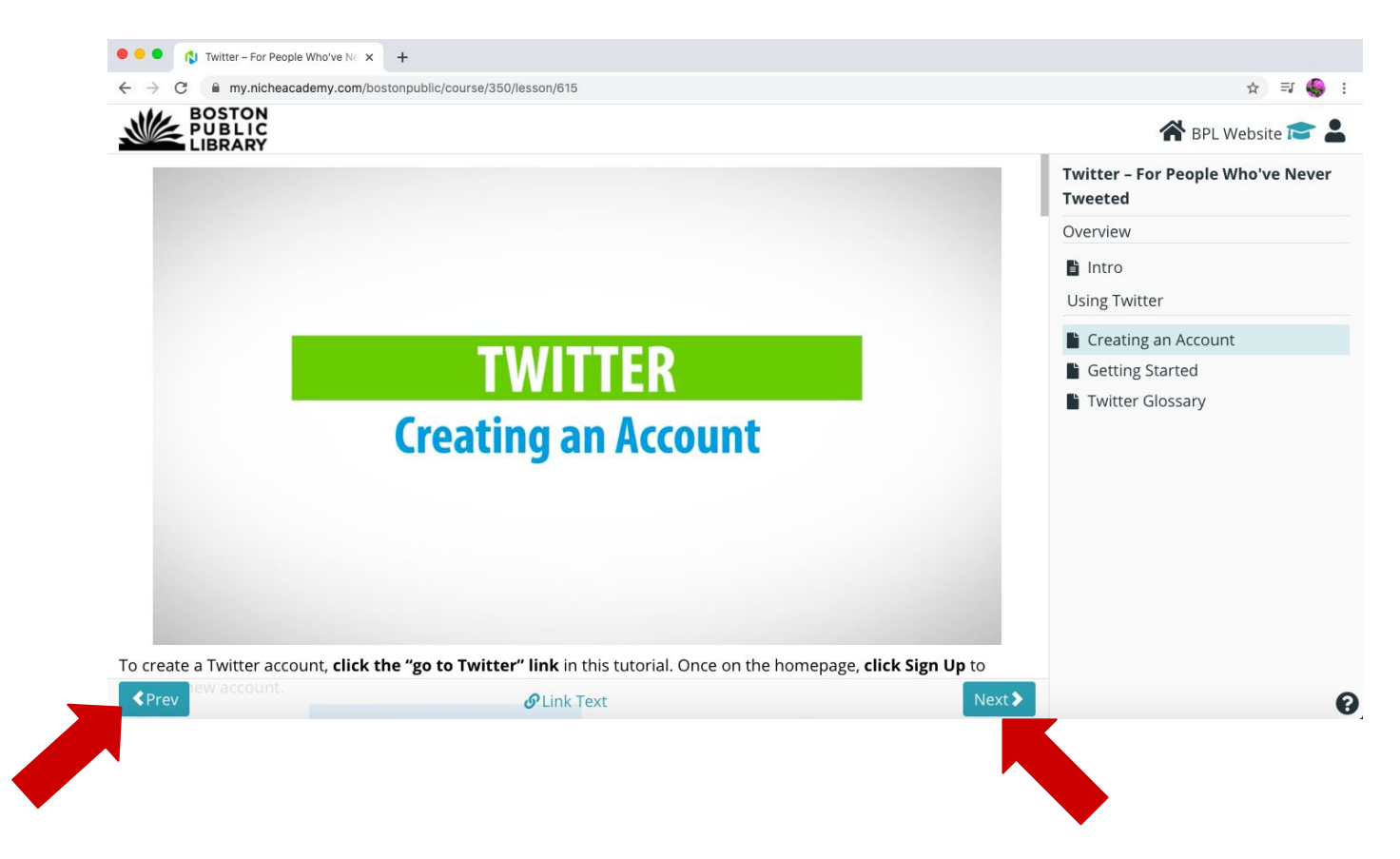

7) When you finish going through your tutorial, click on the 'Boston Public Library' logo in the top-left corner to return to the home page and to browse for more tutorials.

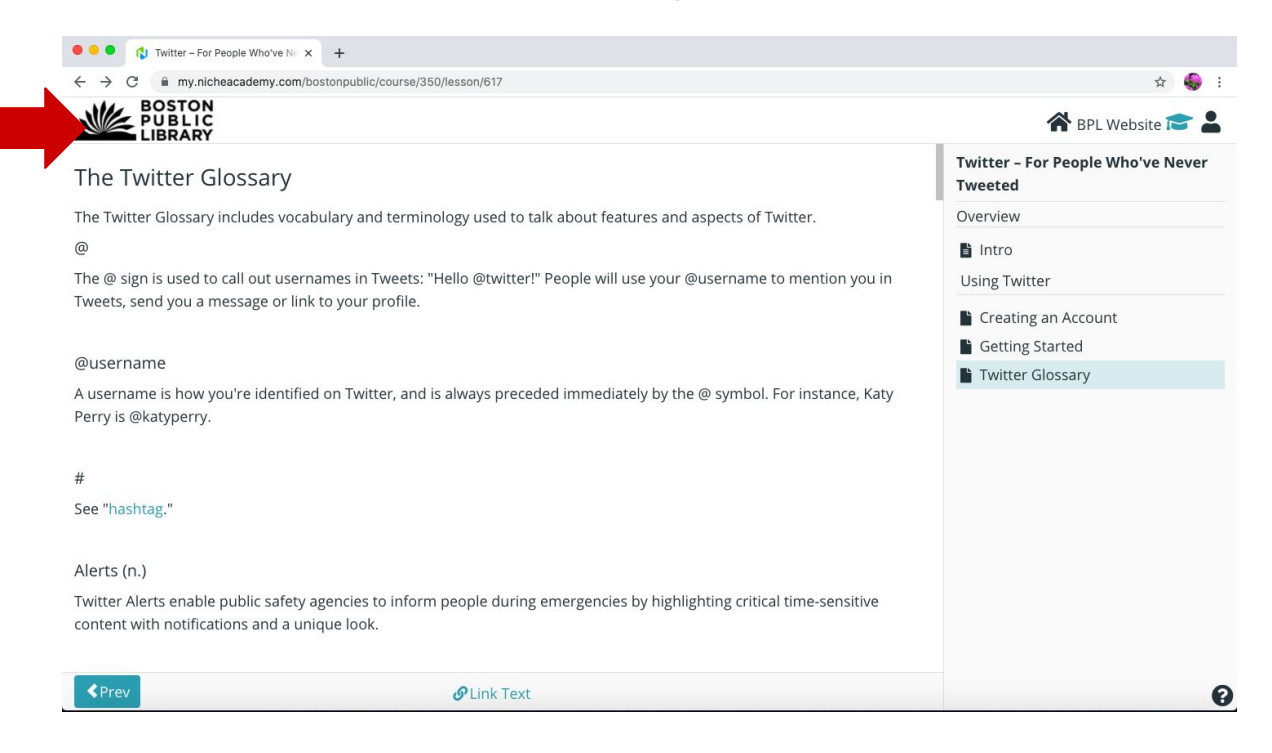

**Congratulations on finding and going through a tutorial!**